## F.No.NIXI/CEO/001/23/2022 **National Internet Exchange of India**

## All Registrars, National Internet Exchange of India

Sub: EKYC

Ref: 1. Our letter No. F.No.NIXI/001/CEO.23/2021 dated 27.12.2021.

> Registry/Registrar Agreement  $2.$

Pursuant to clause No. 4.3.3, 4.3.3.1, 4.4.3 and 4.4.8 in Registry/Registrar agreement, Registry (NIXI) advised Registrars to maintain WHOIS details of the Registrant in perfect manner and in decent way. Therefore.

NIXI has implemented EKYC (Electronic Know Your customer)  $i)$ verification for Registrant using Aadhaar card (specific identity card for Indians). The process of undertaking EKYC is available at Annexure-I

Registrant who are not able to provide Aadhaar Card number,  $\mathbf{ii}$ WHOIS may be verified either using PAN Card, Passport, Election Card, Driving License etc. For Registrar who are outside India, Citizenship card of that country or passport may be used for verification.

It is also advisable that details may be re-verified at the time of  $\overline{iii}$ ) renewal

iv) In view of the implementation of EKYC, order No. referred above for bulk domains booking is no longer relevant, hence stands withdrawn. 1 IMP)

> (Raijy Kumar) Manager(R)

## **All Registrars**

F.No.NIXI/Tech/006/.IN/179-2022 National Internet Exchange of India

28<sup>th</sup> February, 2022

Sub: EKYC

Ref: Our letter No.F.No.NIXI/Tech/006/.IN/179-2022 dated 24.2.2022

i) and ii) of the above referred letter are applicable for new Registrant only.

(Rajiv Kumar) Manager (R) **NIXI** 

To: **All Registrars** .IN ccTLD India

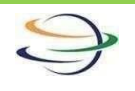

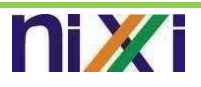

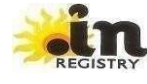

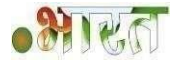

T

## **Document on KYC**

Step-1: Go to URL: <https://kyc.nixi.in/auth/sign-in>as shown in Fig 1.

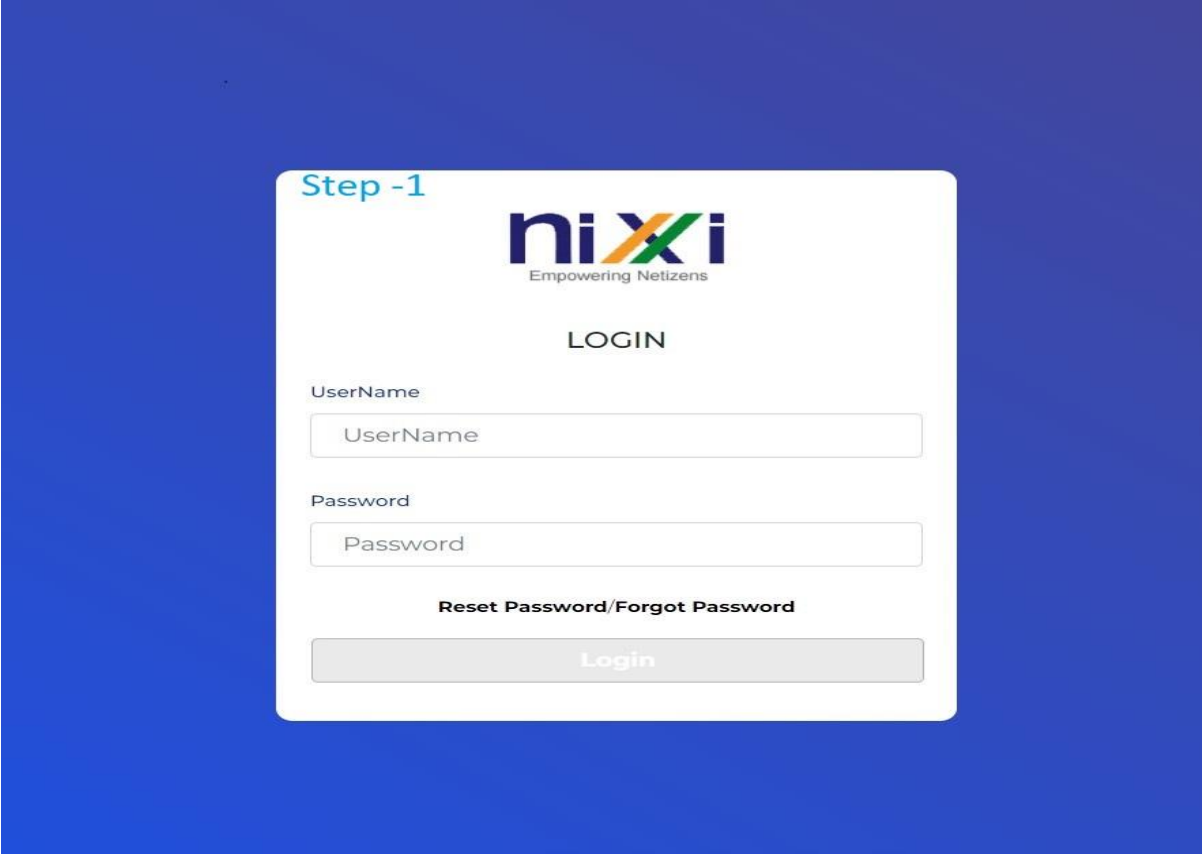

Fig 1

**Step 2:** Enter User name & Password given by NIXI IT Team as shown in fig 2.

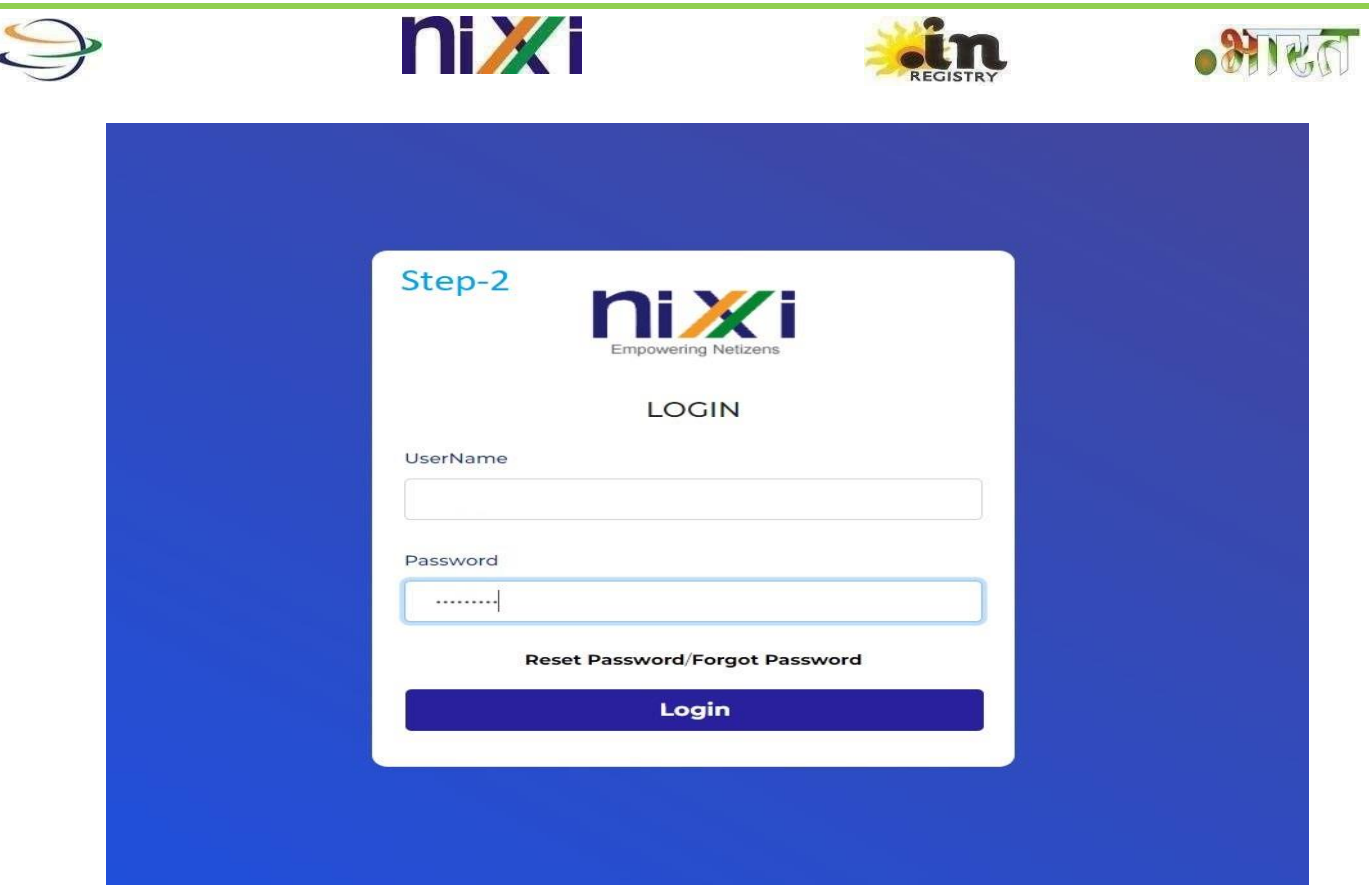

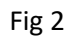

**Step 3:** Click on E- Verify Aadhaar tab shown on left side as shown fig 3.

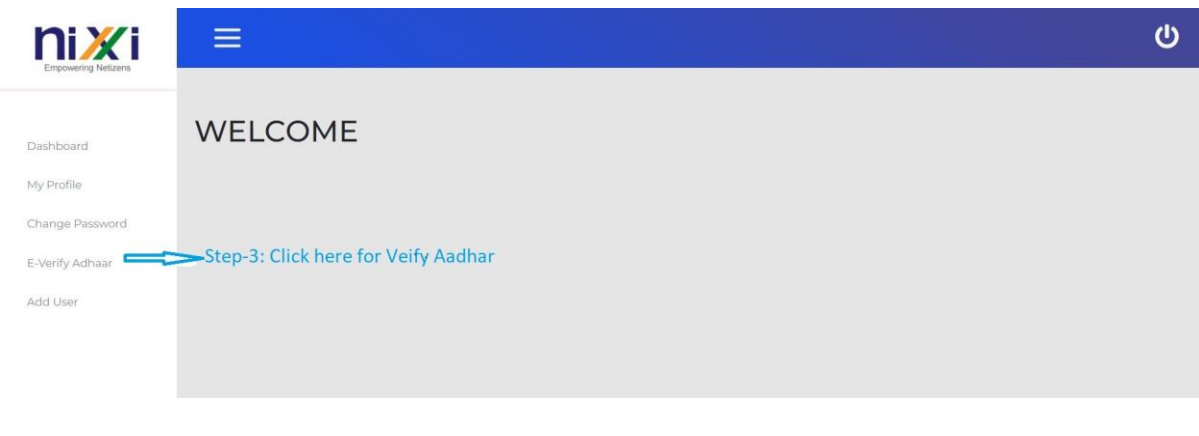

Fig 3

**Step 4:** After the click, enter the Aadhar Number and click on search as shown in fig 4.

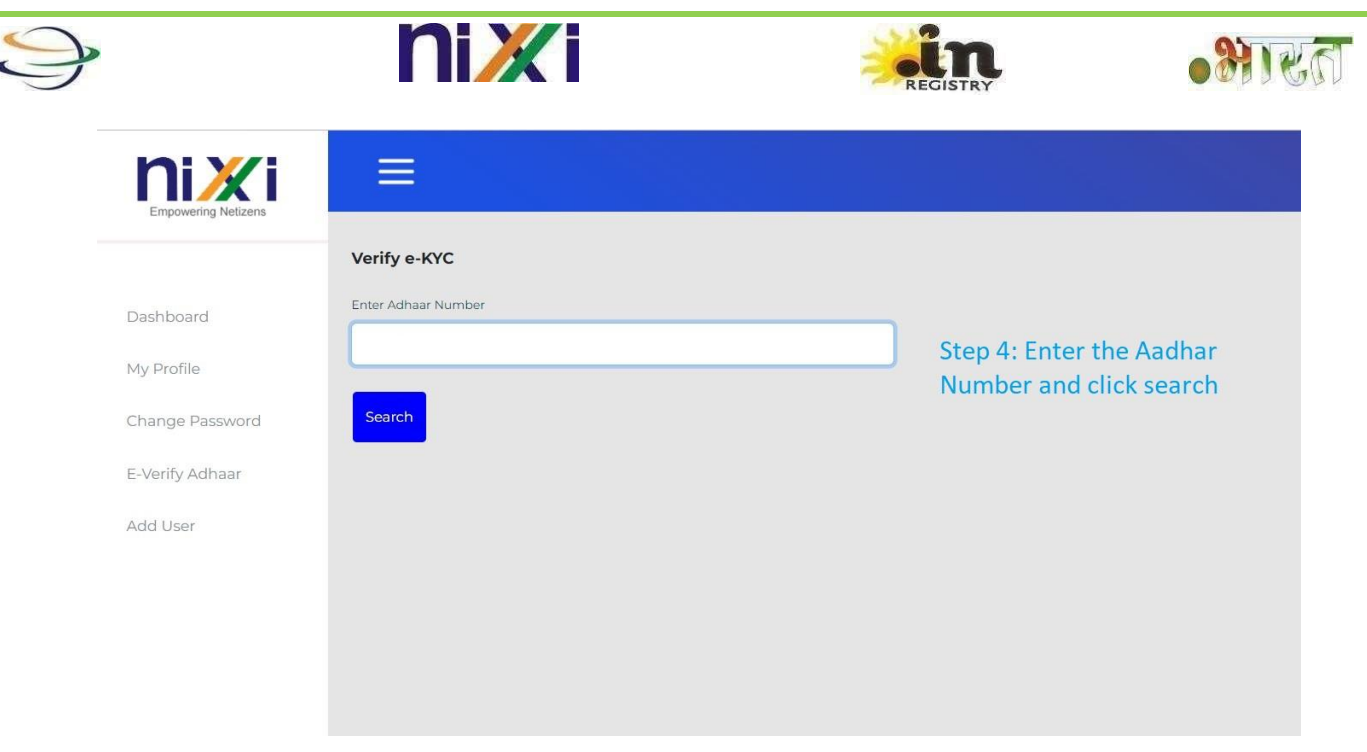

Fig 4

**Step 5:** The Aadhar Card holder received an OTP to the Register Mobile number from Aadhaar as shown in fig 5.

**Step 6:** After enter an OTP, click on verify and the details shown below with Photograph, Name, and Father's Name with Contact details as shown in fig 5.

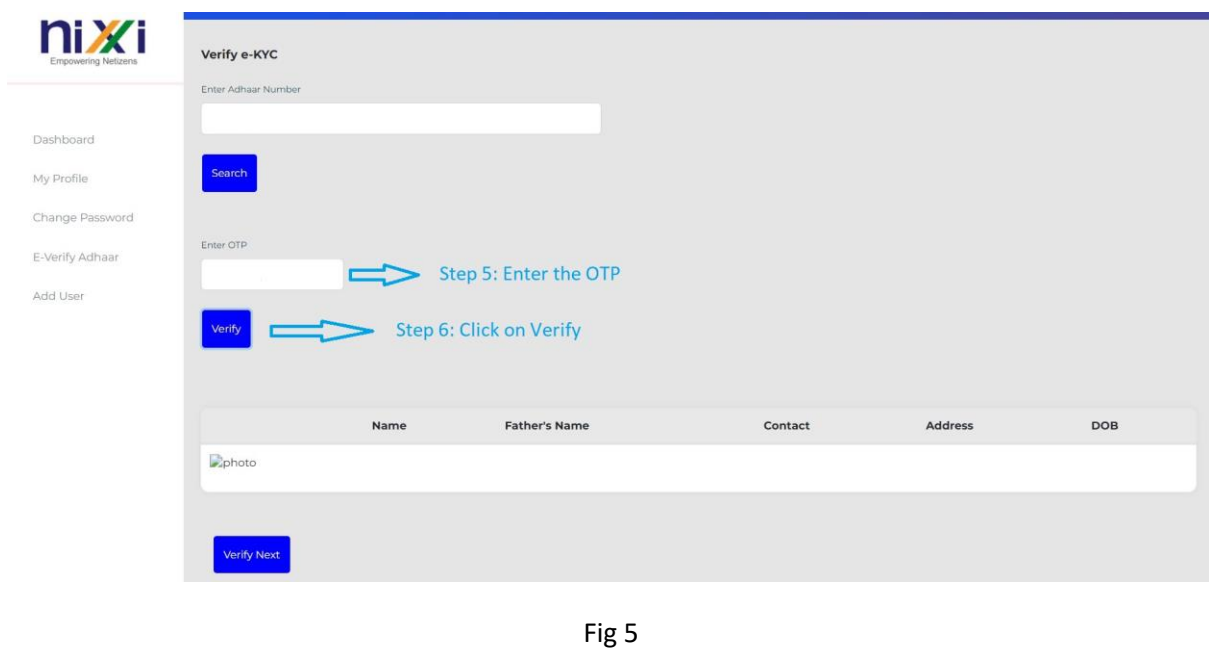